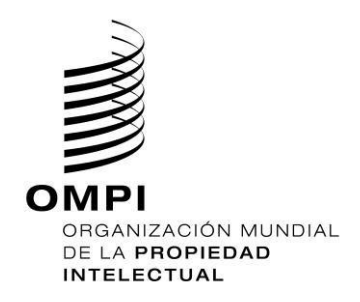

## **Cursos de Enseñanza a Distancia de la Academia de la OMPI**

## **Manual de inscripción en un curso DL (TISC/CATI)**

**Paso 1**: Si no tiene una cuenta en el Centro de Usuarios de la OMPI, por favor crear una ahora.

Crear una cuenta en el Centro de Usuarios de la OMPI en <https://welc.wipo.int/wipoaccounts/es/usercenter/public/register.jsf>

Si ya tiene una cuenta en la OMPI, puede ir directamente al paso 2.

**Paso 2:** Complete su perfil de registro

- (a) Ir a: [https://welc.wipo.int](https://welc.wipo.int/)
- (b) Seleccionar la opción "Mis Inscripciones"

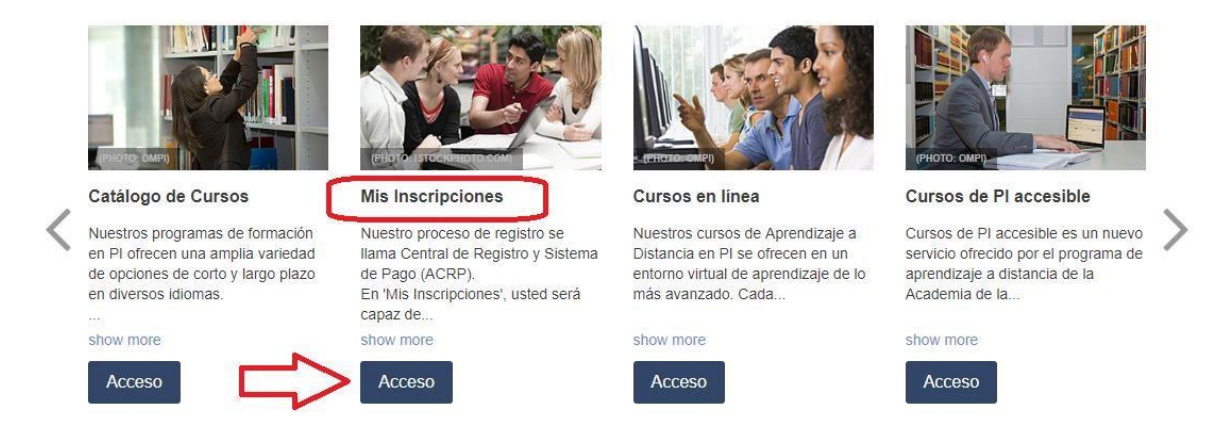

(c) Introducir el nombre de usuario y contraseña para su cuenta de la OMPI

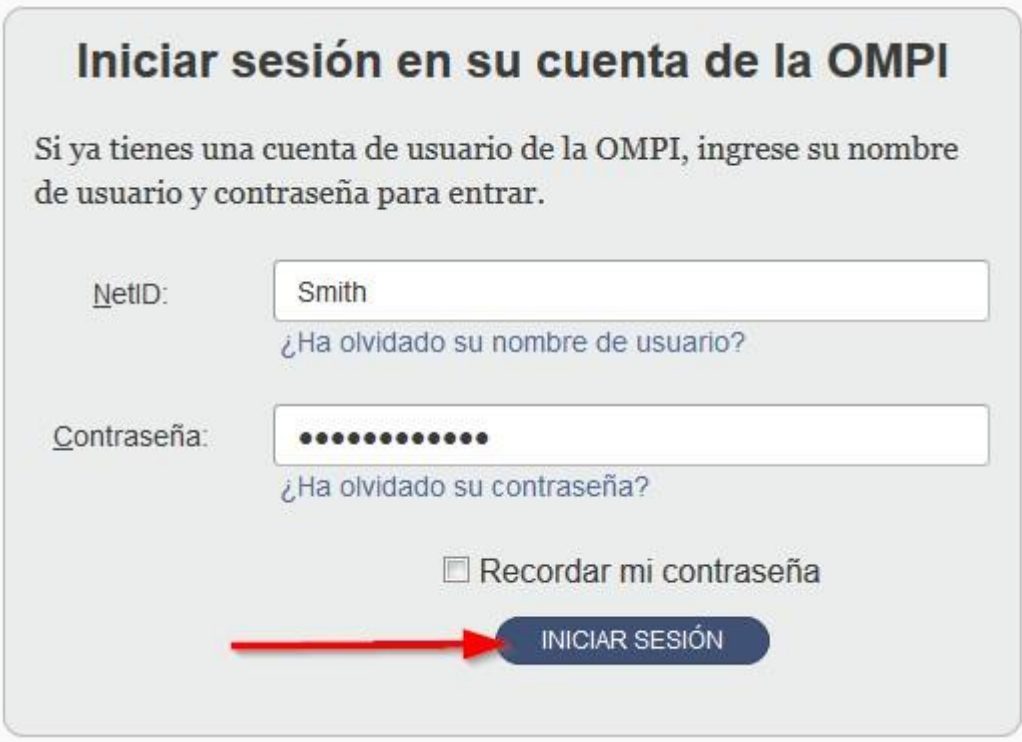

**IMPORTANTE:** Por favor, asegúrese de rellenar sus datos personales y los datos profesionales antes de proceder al paso 3

(d) En el menú seleccionar "Editar perfil personal".

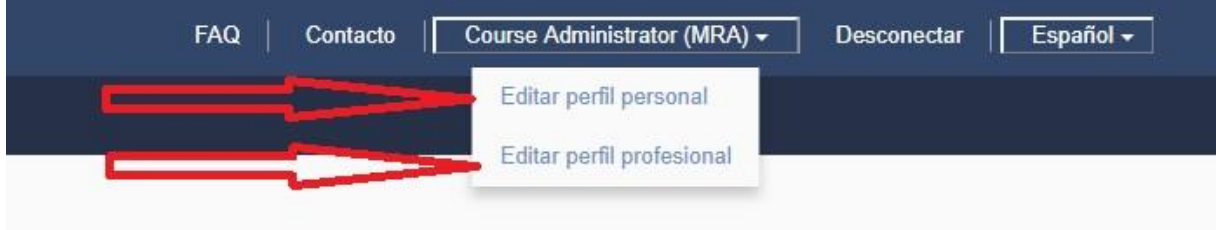

(e) Si no tiene todas las informaciones, por favor escriba "desconocido" o "No aplicable" en áreas de texto y "123" en áreas de números.

## **Favor Seleccionar PROFESIONAL (incluso si usted es un estudiante) y pulsar enviar.**

**Por favor, asegúrese de seleccionar "TISC" del menú desplegable, como su campo "Ámbito Profesional / de Actividad". Esto asegurará que la aplicación va a pasar por el proceso de becas.** 

**Por favor, NO seleccione sector académico, incluso si usted está actualmente en este campo profesional.** 

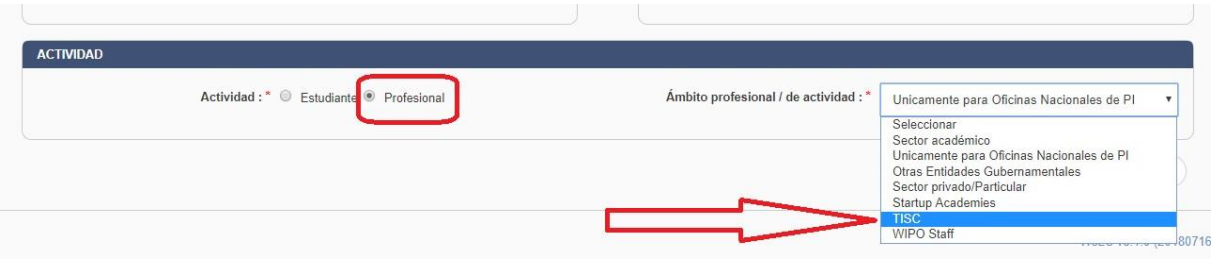

(f) En el menú seleccionar "Editar mis datos profesionales",

Una vez que tenga sus datos personales, en el cuadro "Información Profesional", se le solicitará ingresar información sobre su lugar de trabajo.

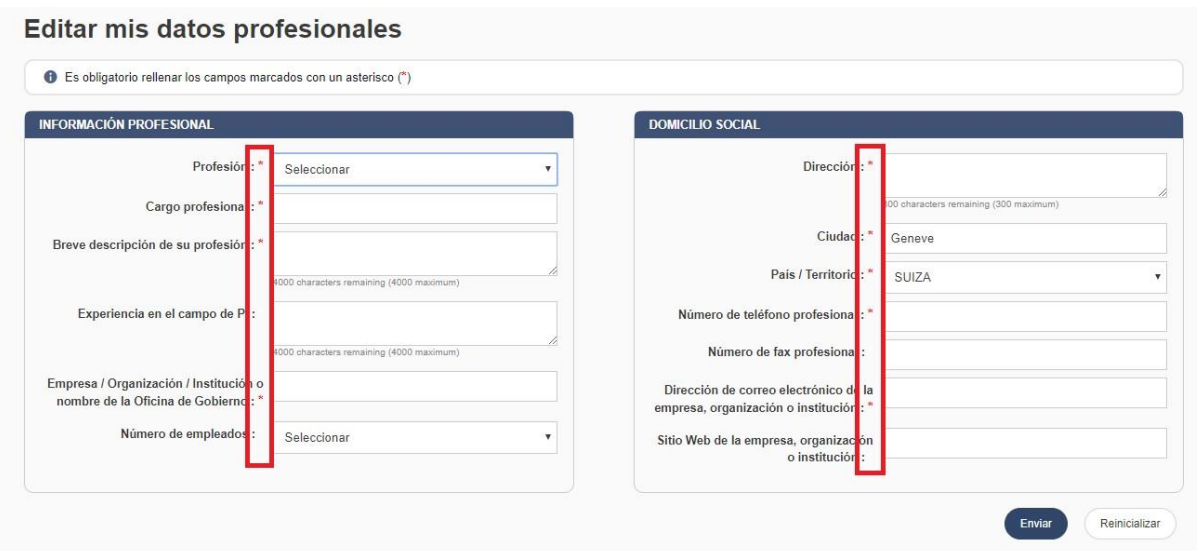

**Paso 3:** Inscribirse en un curso

- (a) Haga clic en "Registrarse para" (si necesario) para ver la lista de cursos abiertos para la inscripción
- (b) Seleccionar el programa (si es necesario). Haga clic en el programa de enseñanza a distancia

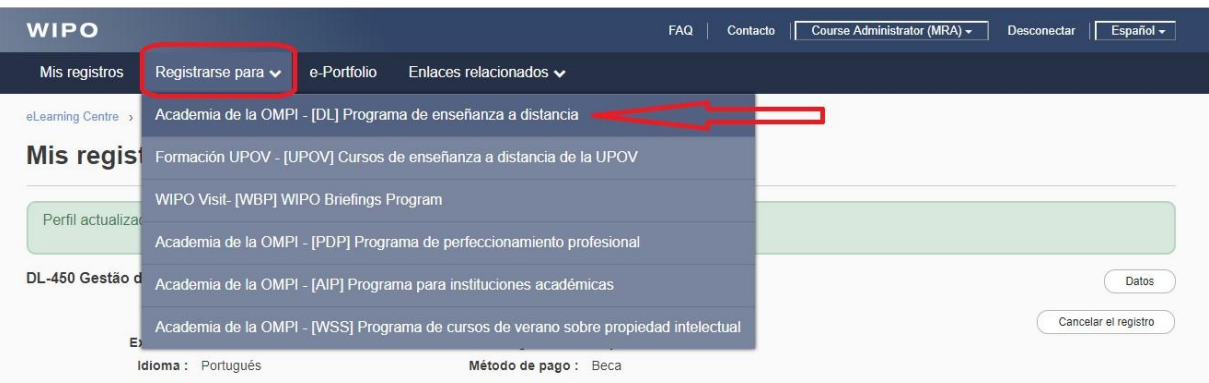

(c) Seleccionar el idioma de preferencia para ver la lista de los cursos

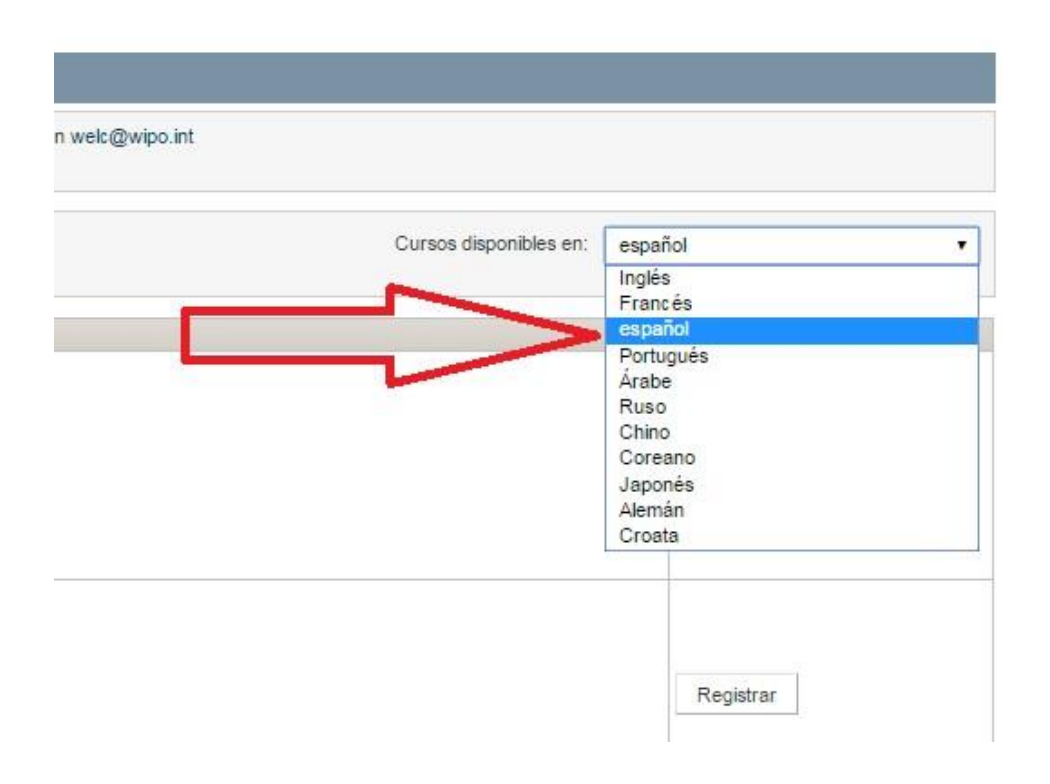

(d) Seleccionar el curso que le interese y clicar en "Registrar"

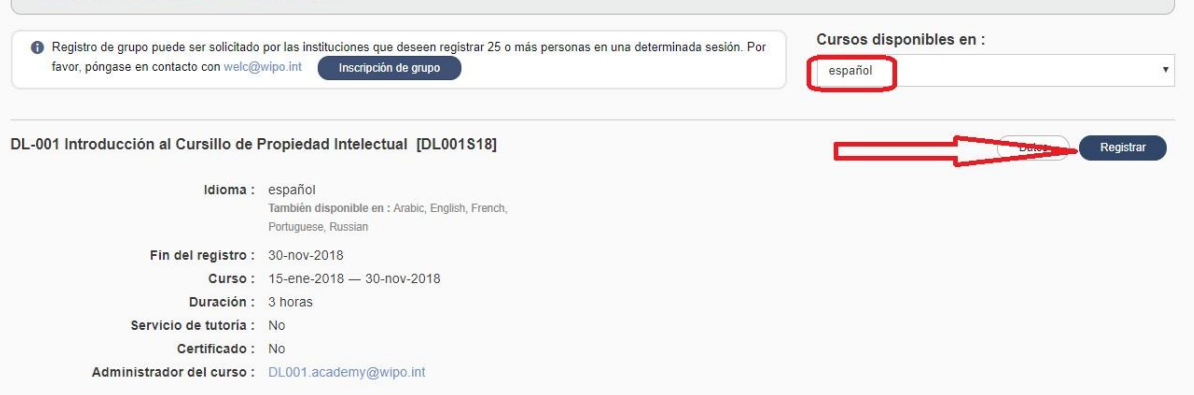